GUÍA RÁPIDA DE REFERENCIA Envío de los autoinformes de los resultados de la prueba de COVID-19

#### **ESTUDIANTES DE LAS DCPS**

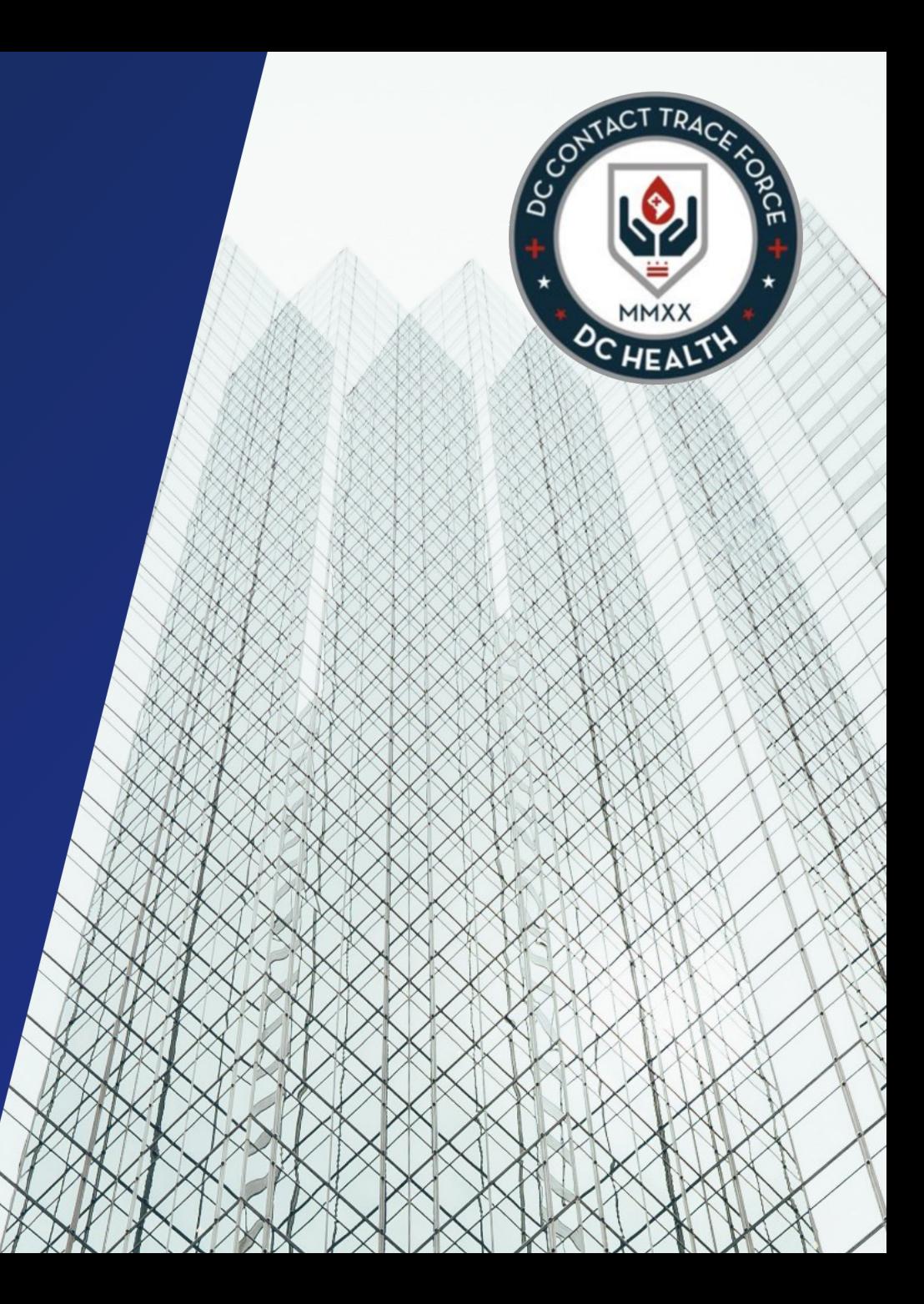

## **Completar el formulario de autoinformes de de la prueba**

Haga clic en este enlace para obtener el formulario de autoinforme de la prueba de COVID-19 información del resultado de la prueba individual.

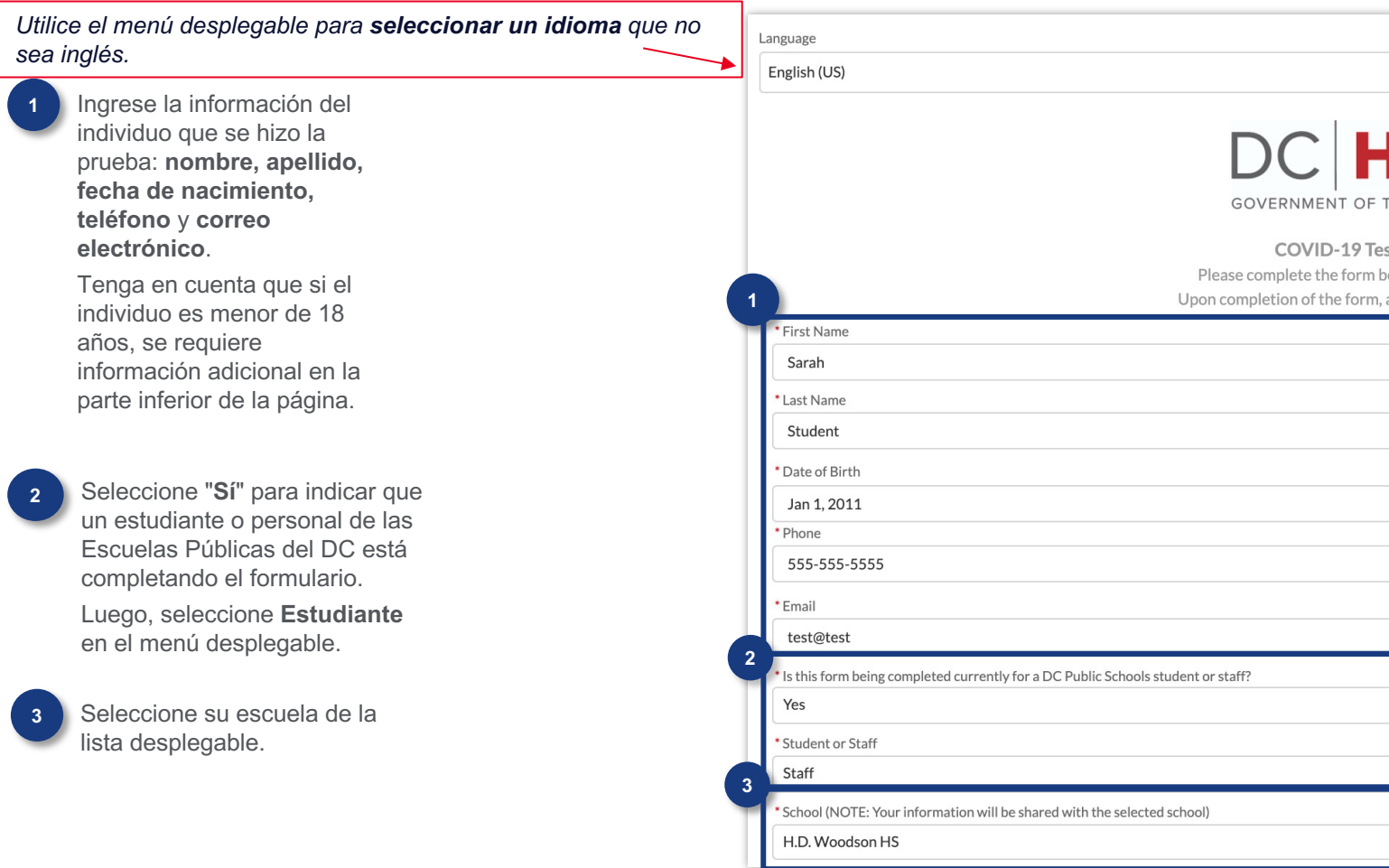

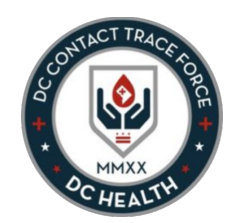

**5** Ingrese la dirección de su casa en el campo **Dirección**.

> Una vez que se haya identificado la ubicación en Google Maps, los campos Calle, Ciudad, Estado / Provincia, Código postal y País aparecen automáticamente.

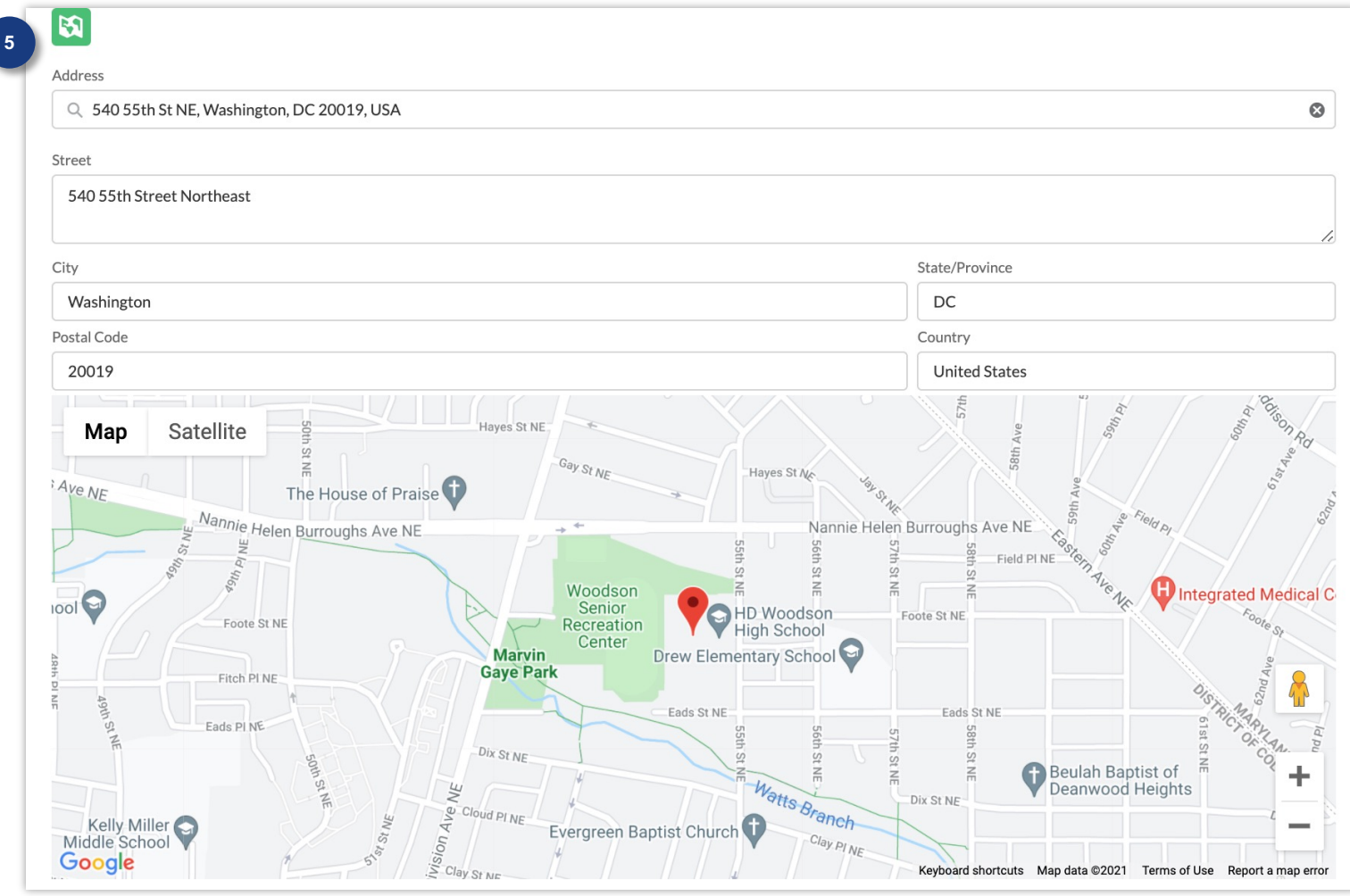

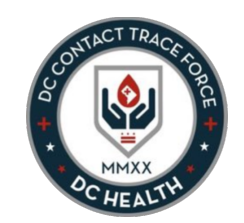

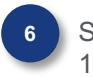

**A**

**B**

**C**

**6** Si la persona es menor de 18 años, se requiere información adicional.

Los siguientes campos aparecerán en el formulario:

**Nombre completo del apoderado:**  proporcione el nombre del adulto que está enviando el formulario en nombre del menor

**Relación con el representante:** elija de la lista desplegable la relación con el estudiante

**Número de teléfono del apoderado:**  proporcione el número de teléfono de la persona

**Correo electrónico del apoderado:**  proporcione la dirección de correo electrónico de la persona **D**

**6** \* Proxy Full Name **A** Jane Parent \* Proxy Relationship **B** Parent/Caregiver \* Proxy Phone  $\overline{c}$ 555-555-5555 **D**\* Proxy Email test@test.com

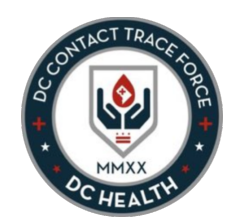

**7** Indique si el resultado de la prueba es **positivo** o **negativo**

Agregue la **fecha del resultado**

> *Prueba rápida de antígenos es el tipo de prueba que se está distribuyendo en las escuelas para su uso.*

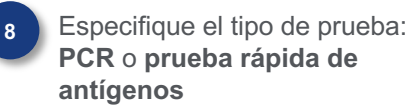

**9 Debe** adjuntar un archivo del resultado de la prueba (una foto o PDF), haga clic en el botón **Cargar archivos**. (Tenga en cuenta: primero debe guardar el archivo en su computadora o dispositivo móvil para cargarlo).

O puede soltar el archivo usando la función **O suelte archivos**.

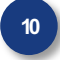

**12**

Una vez que se cargue el documento, haga clic en el botón **Enviar archivos**

Haga clic en la casilla de verificación. **1 1**

> Cuando complete el formulario con toda la información requerida, haga clic en **Enviar**.

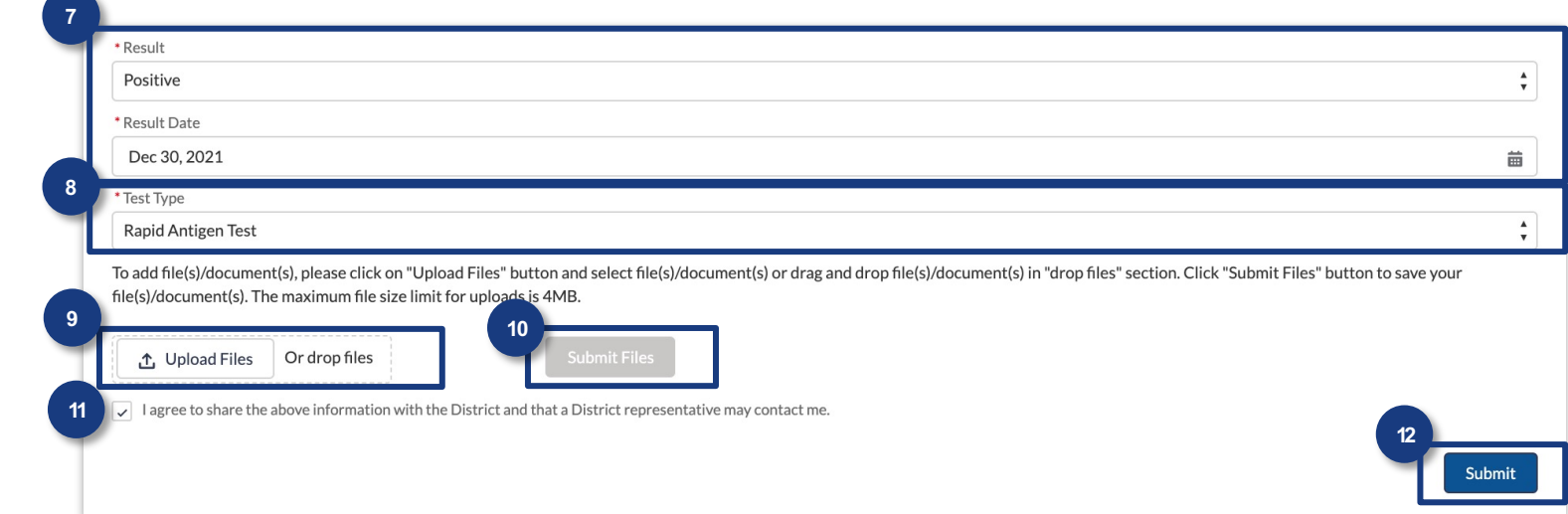

**<sup>10</sup>** Tenga en cuenta: **Tiene que** adjuntar la documentación de la prueba al seleccionar el tipo de prueba de **PCR (reacción en cadena de la polimerasa).**

Aparecerá un mensaje de advertencia debajo del botón Cargar archivos si selecciona esa opción sin adjuntar un archivo. Una vez que haya cargado el archivo adjunto, se puede enviar el formulario.

El formulario se ha enviado correctamente una vez que aparece esta pantalla de éxito.

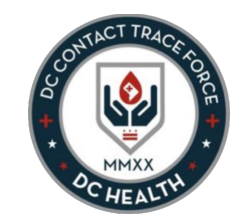

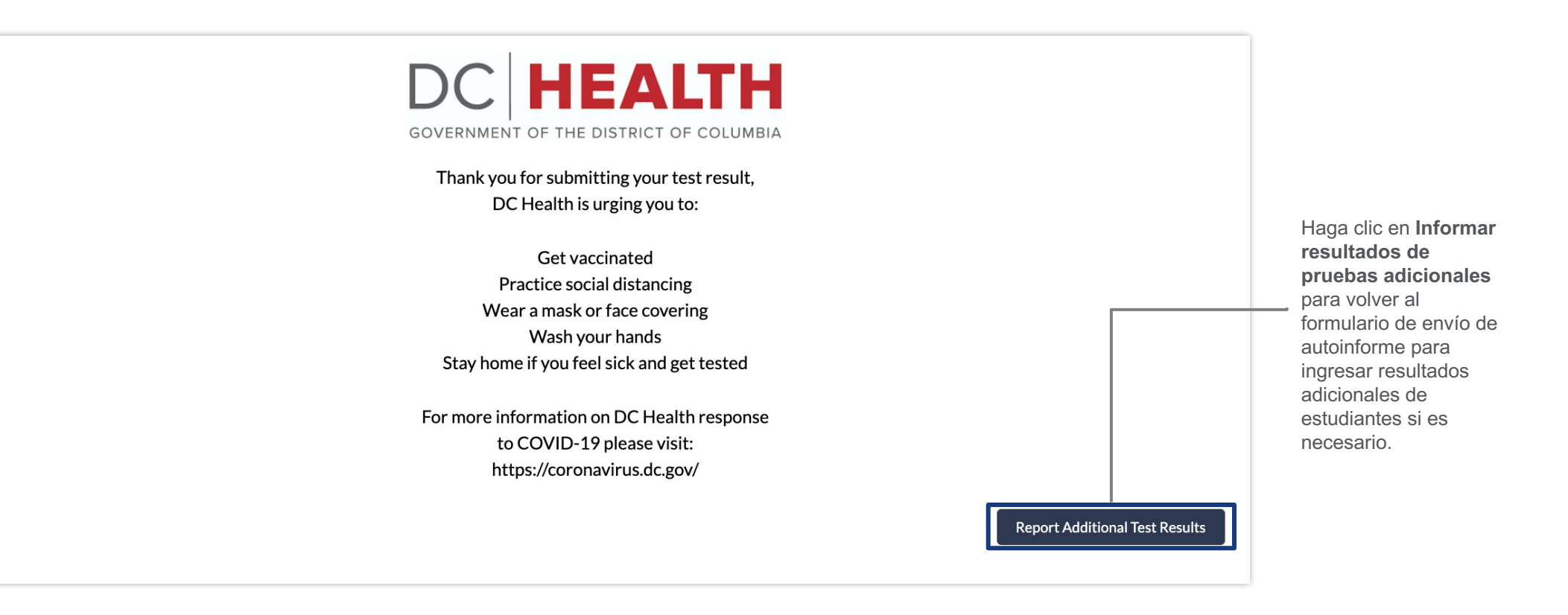